## **Guide to Using ZOOM**

### Use this guide to help you set up ZOOM, the easy-to-use video conferencing software.

The Upper St. Clair Township Library's ZOOM account will send you an email with a link to an upcoming online class.

Here is an example of what the email might looks like:

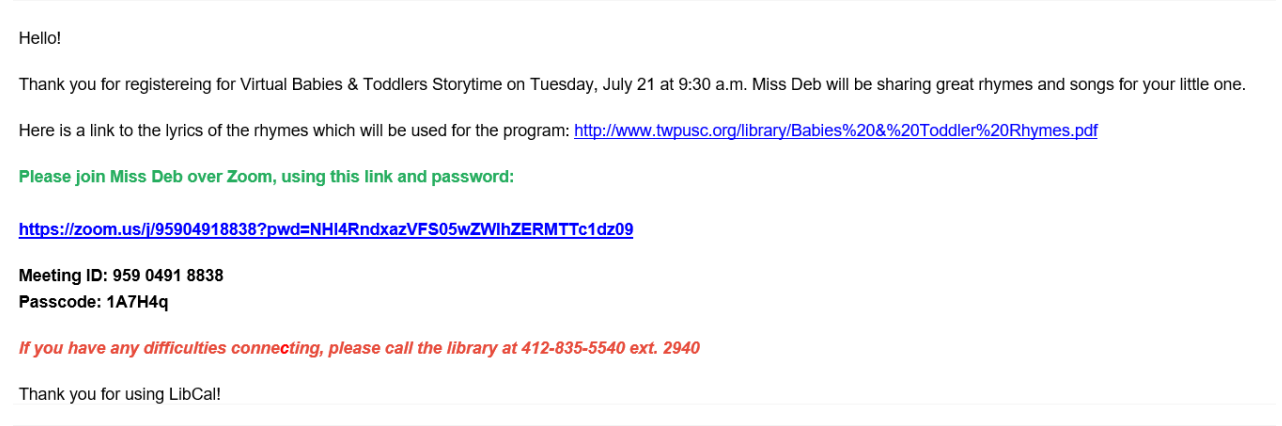

#### **CONNECTING WITH ZOOM OPTION 1: Click on a ZOOM Meeting Link**

- Click on the link under "Join Zoom Meeting" and follow the prompts. You will be joining the meeting as a quest. If the link does not work, copy and paste it into your browser to connect to the class.
- A window will pop up. Click "Join from browser"
- Type in your name and click "Join"

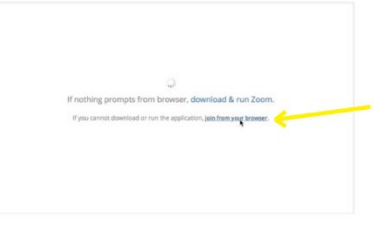

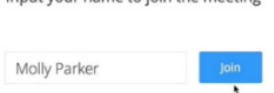

Input your name to join the meeting

Your meeting will load and you will be able to join the USC Library class.

#### **CONNECTING WITH ZOOM OPTION 2: Using the ZOOM App**

You can download the ZOOM app directly to your computer's desktop or onto a tablet or other mobile device.

- Once you have downloaded the ZOOM app you can either create a user ID or log in using a Google or Facebook log in.
- To join a meeting simply click on the link that is sent to you in the email from the Library.
- Your computer or mobile device will open the app for you and load the meeting.

**When joining a meeting, you may see a new popup window that will prompt you to enter a password. This is where you will type the one provided. If you are joining via direct link, you may not need a password.**

# **Guide to Using ZOOM**

Use this guide to help you set up ZOOM, the easy-to-use video conferencing software.

Joining a ZOOM meeting works for any computer, tablet, or smartphone. Using your device's camera, ZOOM will automatically use the right settings.

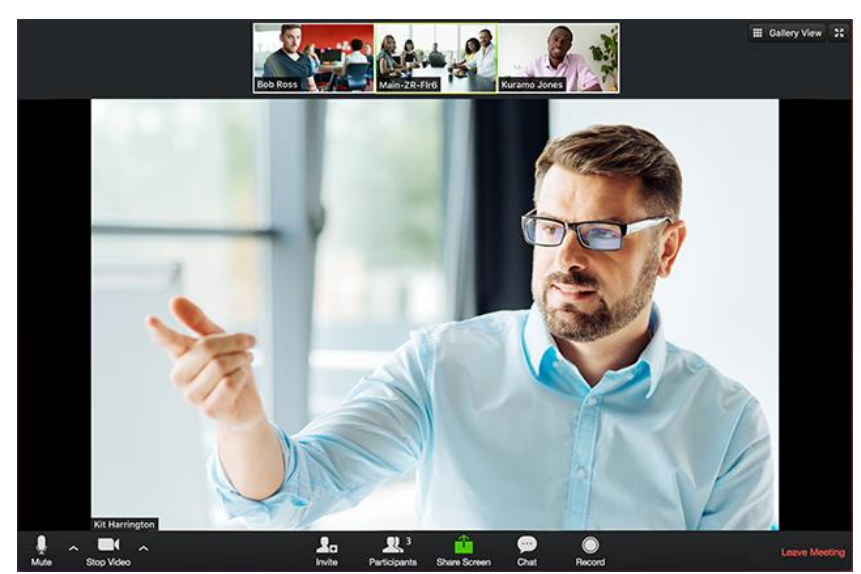

This is what it looks like when you are in a meeting:

**Important Buttons to Know**

Microphone & Video:

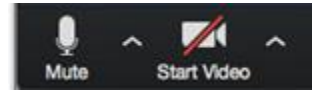

- A red slash through the icon lets you know either the video or
- microphone
	- are turned off.
- Click on each icon to turn them on or off.

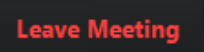

Leave Meeting:

Located on the lower right side of the meeting window, this button will end the meeting.

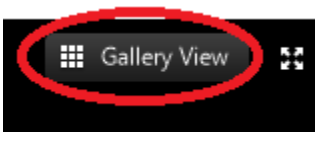

Gallery View:

- Located on the top right side of the meeting window, this button will show everyone in the meeting.
- If you click on it, the view will change to "Speaker View." This viewpoint

will

show just the person who is talking.

## **Guide to Using ZOOM**

Use this guide to help you set up ZOOM, the easy-to-use video conferencing software.

**Need help? We are happy to assist you in connecting to Library programs and classes via ZOOM. Please call or email Colleen at 412-835-5540 ext. 2940 o[r milesc@einetwork.net](mailto:milesc@einetwork.net) for additional information.**